# **Mobile Application**

You can remotely monitor all channels of the DVR through your mobile device. The required mobile application is from the DVR manufacturer and it supports mobile OS for both Windows mobile 5.0 above and Symbian.

Please confirm that the network function of the DVR has been activated before mobile connection: Main menu  $\rightarrow$  Network Setup  $\rightarrow$  HTTP Setup  $\rightarrow$  Check the "Enable HTTP Server".

# **1 Mobile Application, Installation and Operation for Symbian System**

Mobile Device: Nokia, Sony Ericsson…etc.

System requirement:

GPRS/ 3G must be provided from your telecom service. Mobile device that supports GPRS/ 3G protocol and Java cldc1.0/midp 2.0 environment.

#### **1.1 Mobile Application Installation**

Please follow the steps shown below to perform the mobile device surveillance function.

**Step 1**: You need to install the mobile application called "**DVRH264.jar**" into your mobile device. The application can be downloaded from the CD that packed with DVR through Bluetooth or USB cable.

**Step 2**: Install the application software "**DVRH264.jar**" in your mobile device. It might be installed automatically after downloading; otherwise, select it from the downloading file for installation.

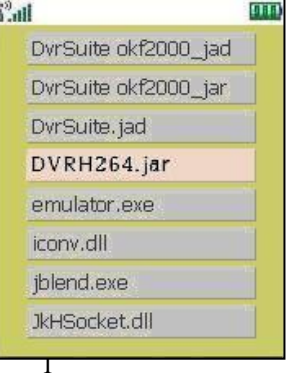

#### **1.2 Mobile Application Operation**

After the installation, enter Program Files menu in your mobile device to run a file called "**H264 MIDlet**".

Select "Menu" at the right lower corner of your mobile screen, 4 commands, **Login Add Modify** and **Delete**, will show up.

#### **1.2.1 Add New Login DVR**

To log into the DVR, you need to enter the logging-in DVR information. Find "**Add**" under the "Menu" then enter logging-in DVR's IP address, Port number, account name and password. Press "**Add**" to save this information after entering.

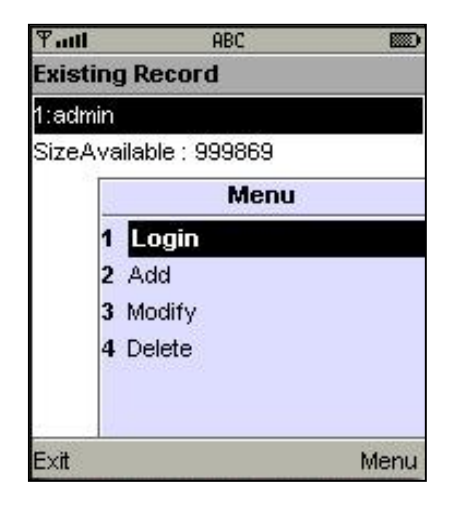

#### **1.2.2 Logging onto the DVR**

Use the Login command to log onto a DVR and monitor live images. If multiple DVRs have been added to the mobile application, they will be listed by name, you can select one to log onto.

A confirmation message might show up for a network charge before connection. The fee rate will depend on the telecom company and package fee that you go with.

Network connectivity will take some time. It will be affected by networking environment and bandwidth flow. Live image will show up after a successful connection.

3

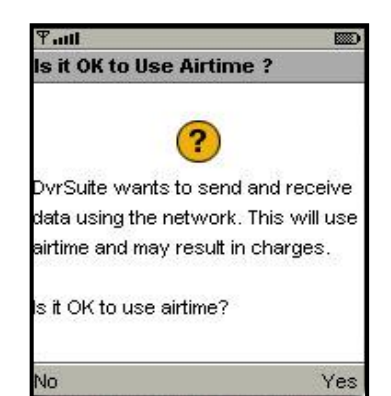

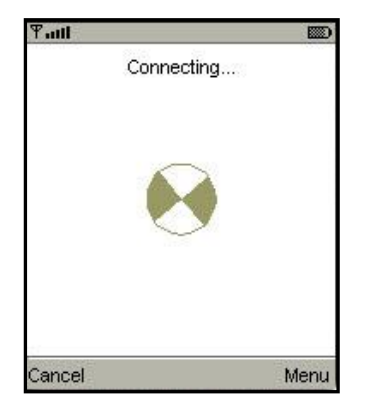

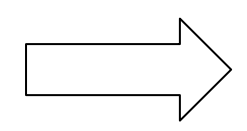

**PS.** *Live* **images can not be displayed in your mobile when the recoding is set to off on local DVR.**

# **1.2.3 Modify the Login Information of the DVR**

You can use "**Modify**" command to change the login information of the DVR. The dialogue is identical to that of "Add" command.

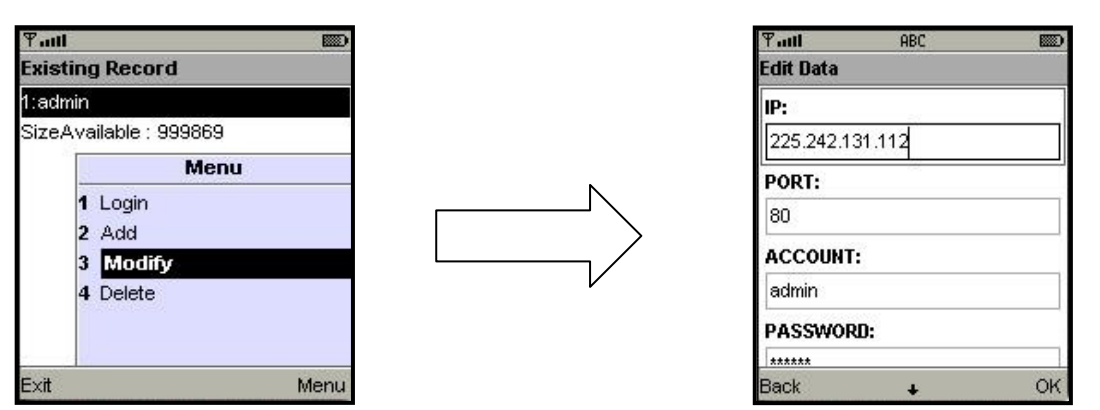

# **1.2.4 Delete the Login Information of the DVR**

"**Delete**" command can be used to remove the DVR information when it is no longer useful. Select the DVR on the name list, then choose "**Delete**".

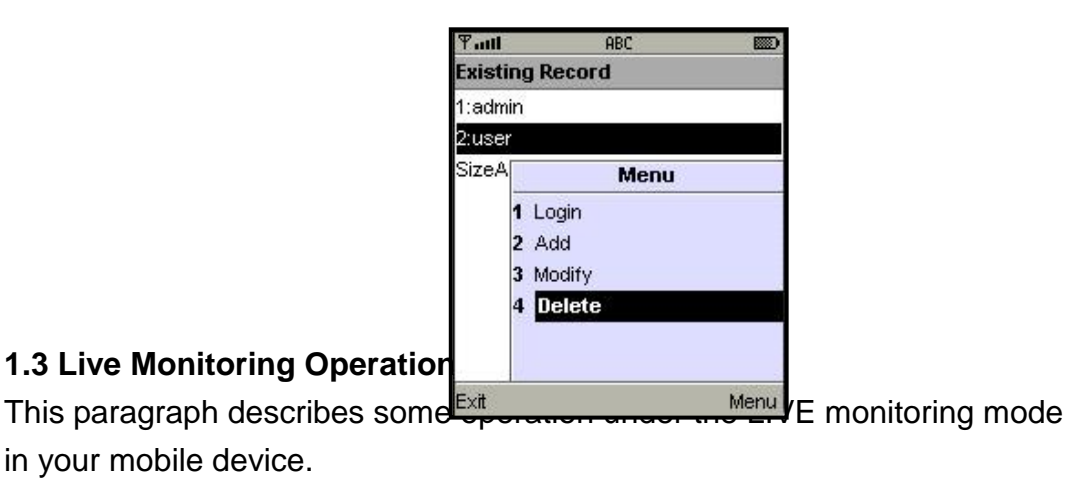

# **1.3.1 Scroll the Image**

You can use the keypad on your mobile device to scroll the image when it is oversized.

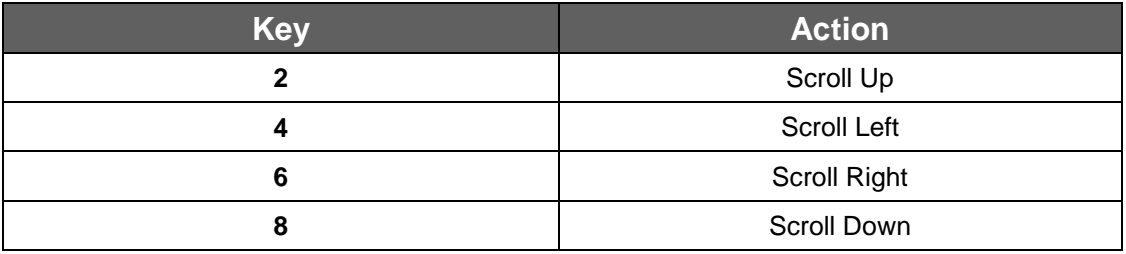

# **1.3.2 Image Quality Setup**

Select "Quality" under the "Menu". There will be 5 levels for you to choose: Low, Normal, Middle, High and Highest.

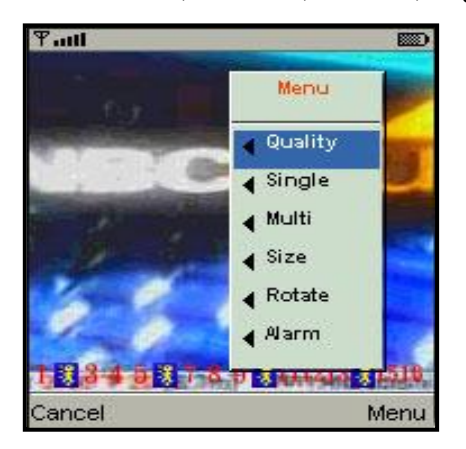

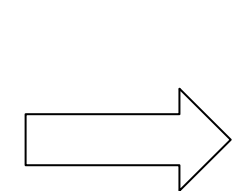

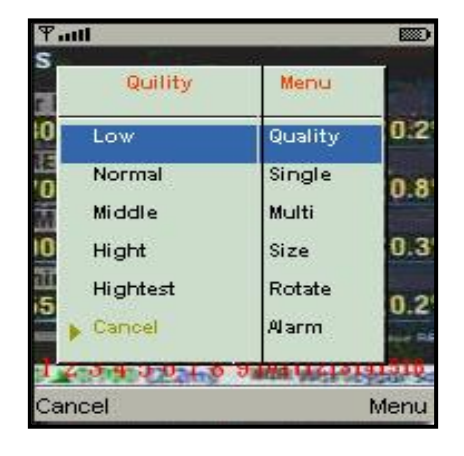

#### **1.3.3 Channel Display**

Select "**Single**" under the "Menu", all channels will be listed for you to choose from.

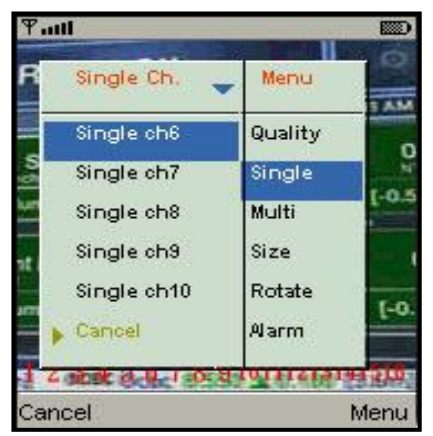

**PS.** *Live* **images can not be displayed in your mobile when the recoding is set to off in local DVR.**

#### **1.3.4 Size of Image**

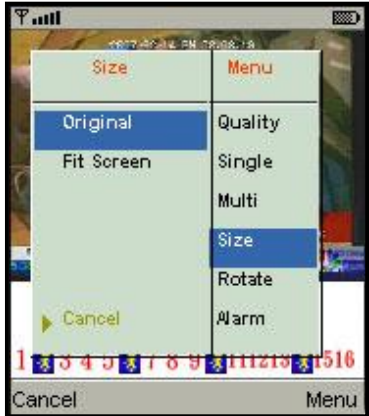

The screen size of different mobile device can be different. You can select "**Size**" under the "Menu" to choose from "**Original**" or "**Fit Screen"** to resize the display image.

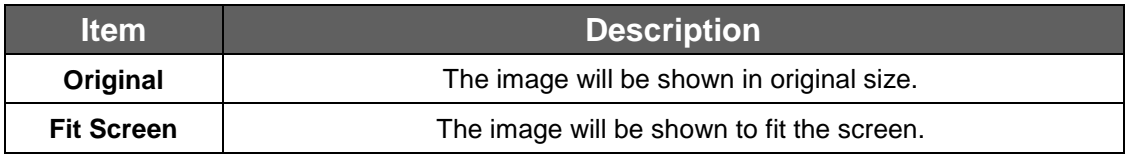

#### **1.3.5 Rotate the image**

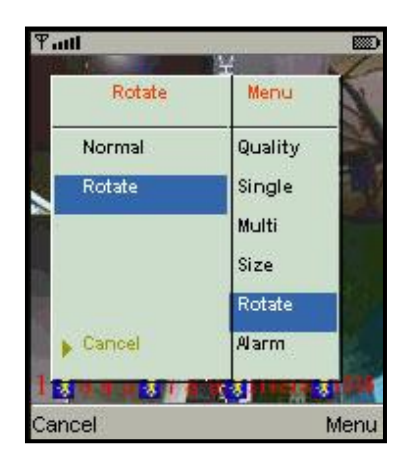

Live image can be displayed by normal image or rotate to 90 degrees. Select "**Rotate**" under the "Menu" for this operation.

#### **Tutt** Menu Alarm **Narm OFF** Quality **Alarm ON** Single Multi Size Rotate Alarm. Cancel Cancel Menu

#### **1.3.6 Alarm**

This application will not only allow user to remotely monitor through mobile device but receive the alarm that has been triggered by events such as Motion Detected, Sensor Triggered and Vloss.

Select the "Alarm" under the "Menu" to switch this function on or off.

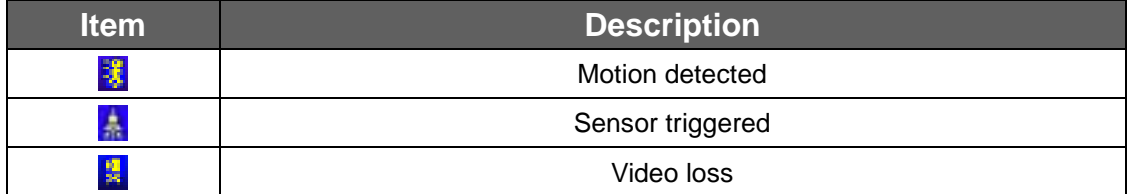

# **2 Mobile Application Installation and Operation for Windows Mobile System**

There are two kinds of applications for Window Mobile OS: JPEG compression and H.264 compression. The one for H.264 compression can transfer both audio and video signal to your mobile device.

#### System Requirement:

Mobile device OS : Windows mobile system 5.0 and above.

Mobile device need to support internet: GPRS / 3G / Wifi... etc.

#### **2.1 Mobile Application Installation**

Please follow the steps shown below to perform the mobile device surveillance function on your mobile device (mobile phone, PDA ...etc).

**Step 1**: The mobile application called **"Jrviewer.CAB"** and "**H264Pocket.CAB**" need to be installed in your mobile device. The application can be downloaded directly from the manufacturer's website to your mobile or; alternatively, it can be transferred to your mobile device from the CD that is packed with DVR through Bluetooth or USB cable.

**Step 2**: Install the application software **"Jrviewer.CAB"** and "**H264Pocket.CAB**" in your mobile device, two folders named "**Jrviewer**" and "**H264Pocket**" will be created. It might be installed automatically after downloading; otherwise, select it from the downloading file for installation.

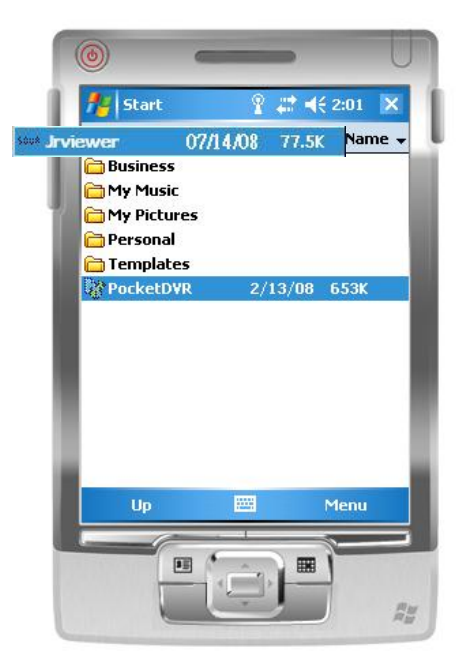

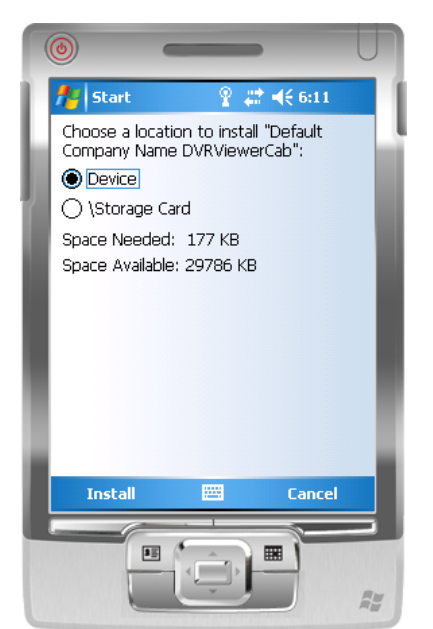

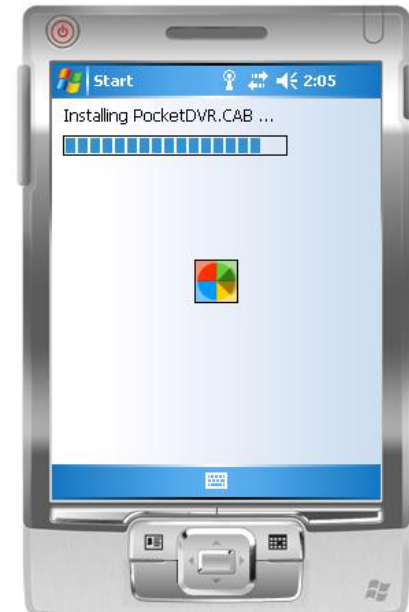

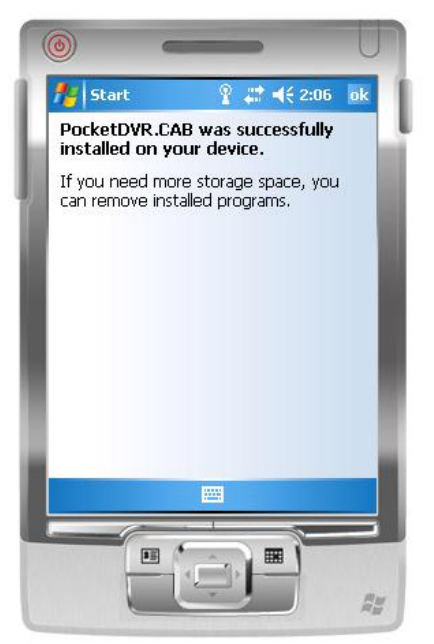

### **2.2 Mobile Application Operation**

After the installation, enter the Program Files menu in your mobile device to run files named "**Jrviewer**" and "**H264Pocket**".

This application allows you to remotely logon and monitor the DVR. Press "**OK**" to bring up the operation menu; see chart the below for further information.

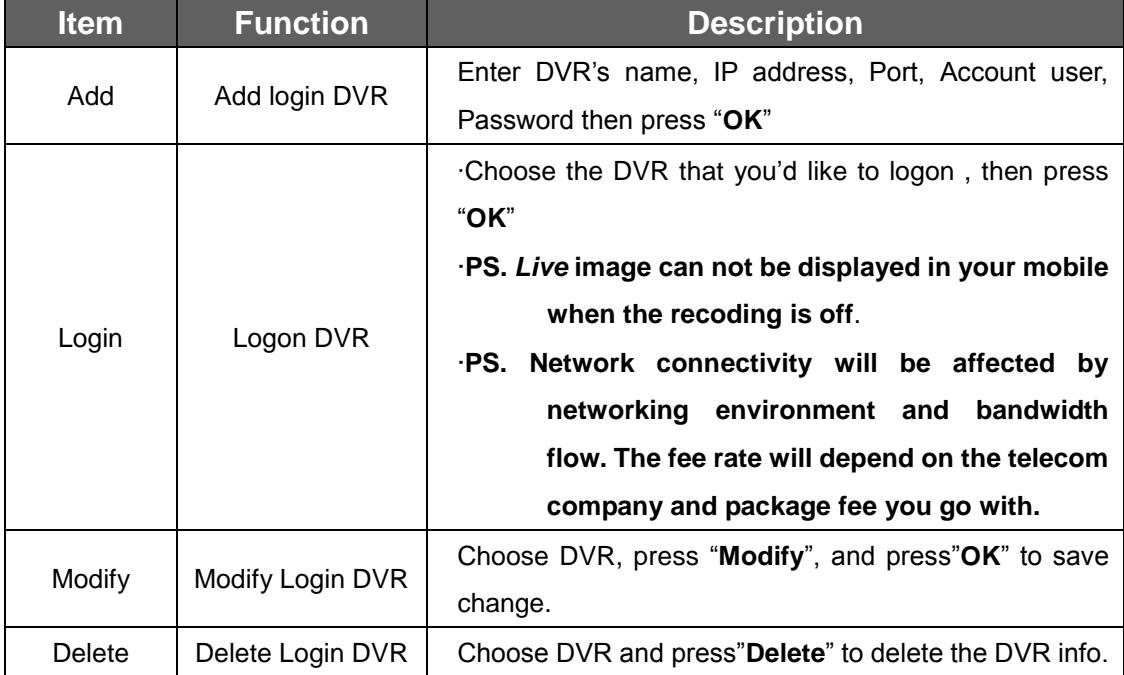

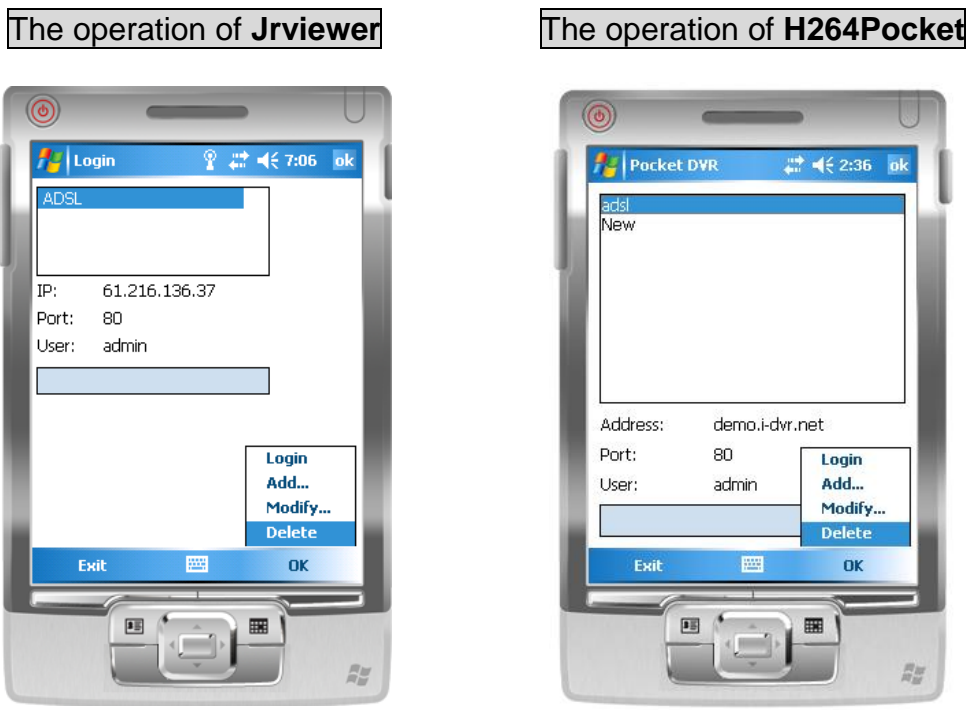

# **2.3 Operation under the LIVE monitoring**

After successful logon to the DVR, press "View" to bring up operation menu. You can choose the channel, resize the image, choose the quality, and turn On/ Off the status bar, alarm, full screen display….etc

# **2.3.1 jrviewer Operation under the LIVE monitoring**

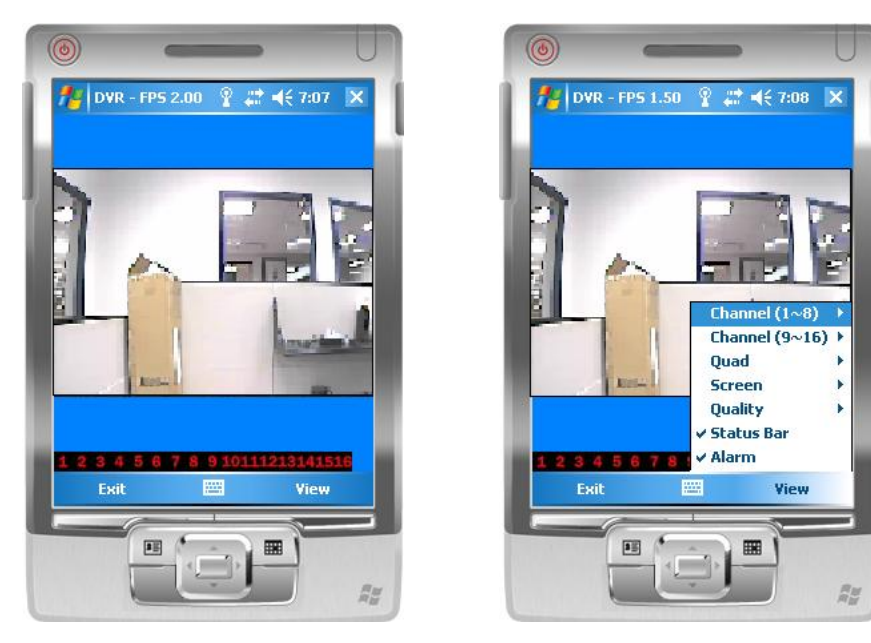

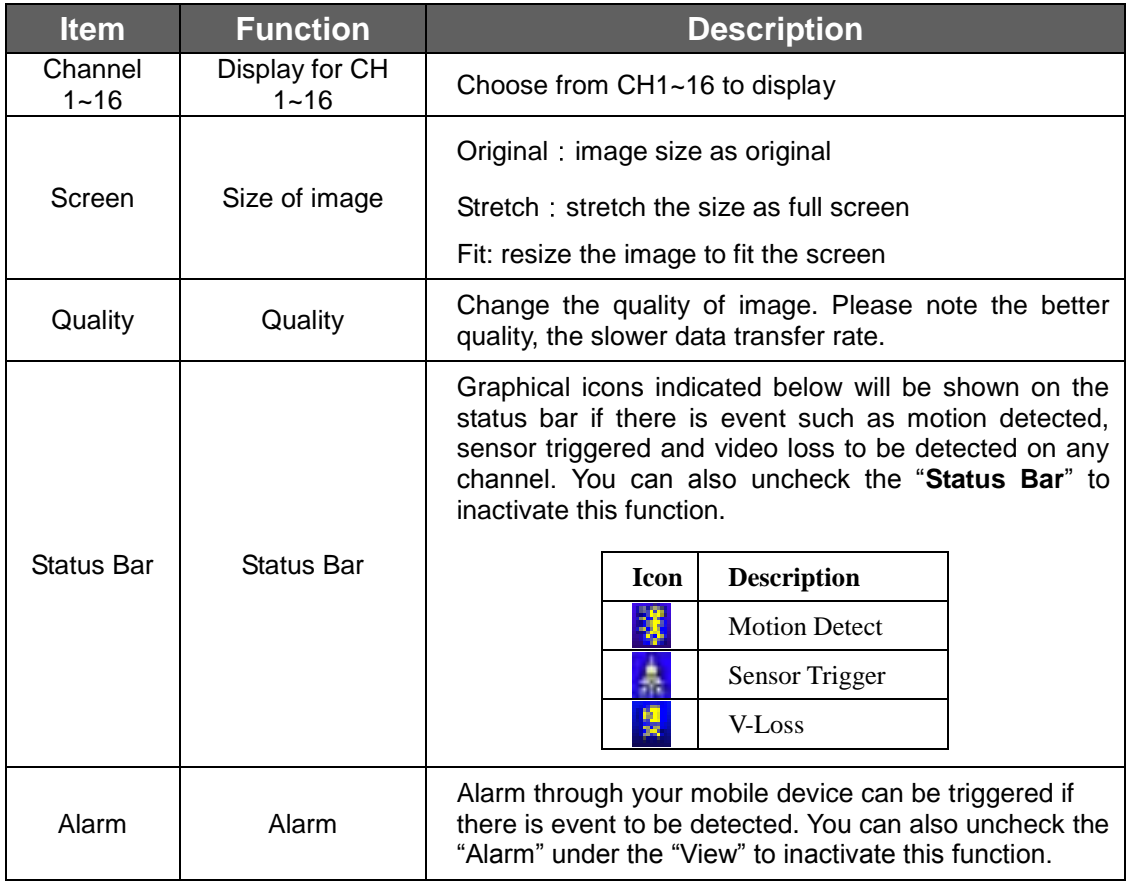

# **2.3.2 Operation under the LIVE monitoring for H264 Pocket**

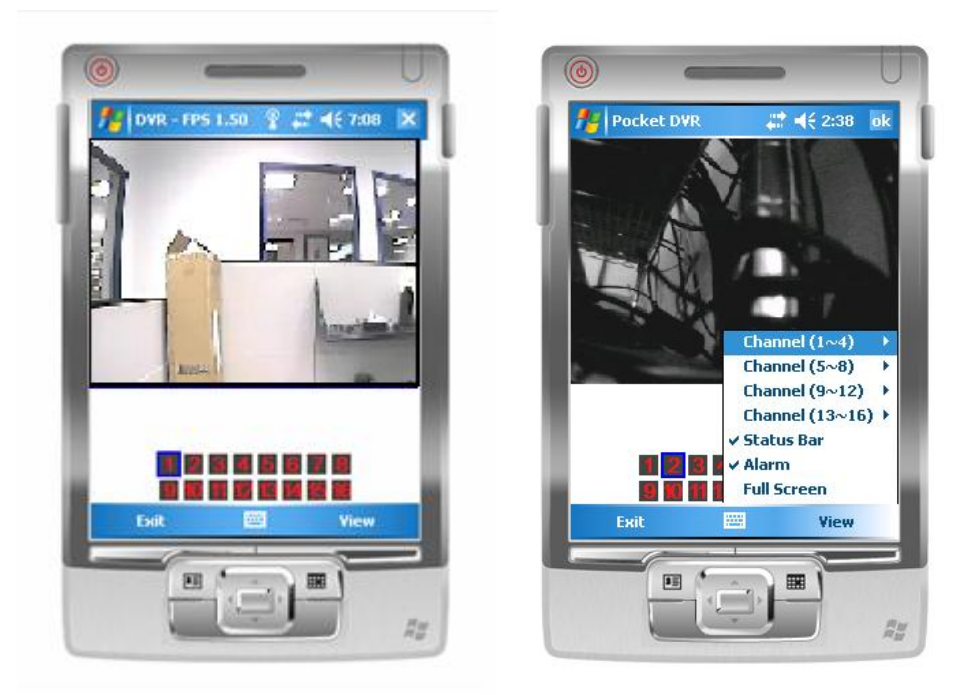

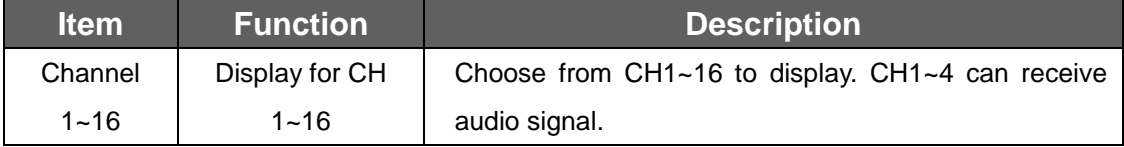

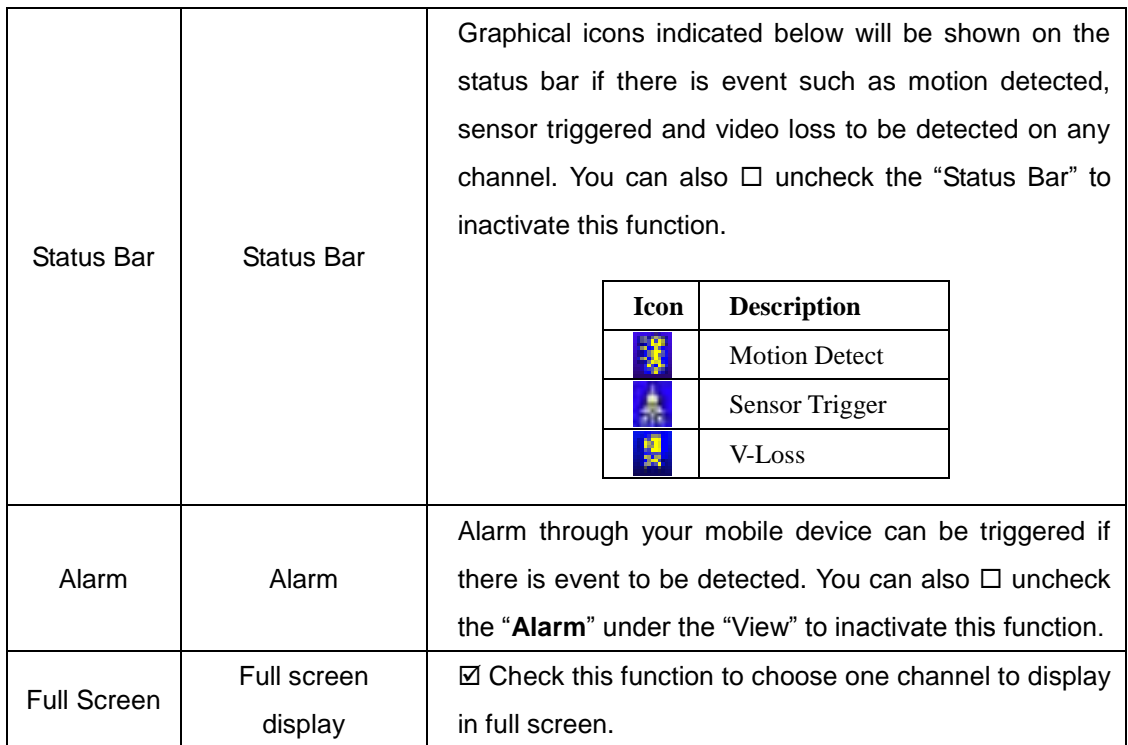